## Home learning and homework

Here is a tutorial showing you how to access home learning and homework on tapestry. This is using Tapestry on a computer. I am using the teacher version of Tapestry which looks slightly different to yours but all the buttons I will direct you to will be available on your profile. You can access this using a mobile phone, the difference is you will need to click the menu button in top left corner to get to activities.

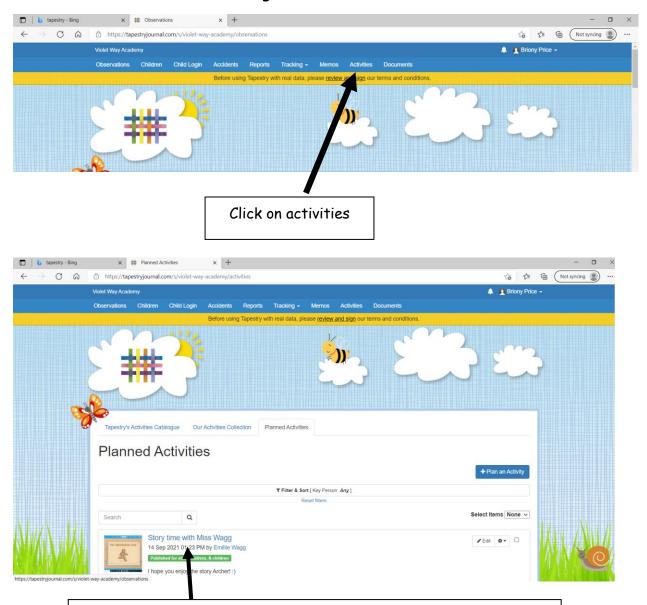

The teacher will have set up activities for you to click on. Click on the activity so see what your chid will need to do.

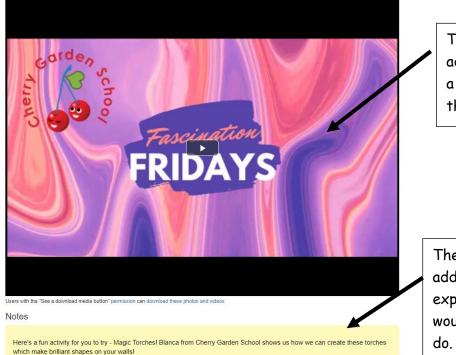

The teacher will have added either photos or a videos for your child/ the parents to watch.

The teacher will have added instructions explaining what they would like the children to do

Only complete the section below for homework (Will be sent out on a Wednesday). If you have read with your child please colour in the reading rocket which is in your child's book bag. If your child has impressed you with their reading please feel free to add a video observation to the learning journey so they can share their achievement with their teacher and class.

| If you scroll to the bottom |
|-----------------------------|
| on the page you will see a  |
| button that says reply with |
| an observation . Click on   |
| this to add photos or       |
| videos of your child        |
| completing the activity.    |

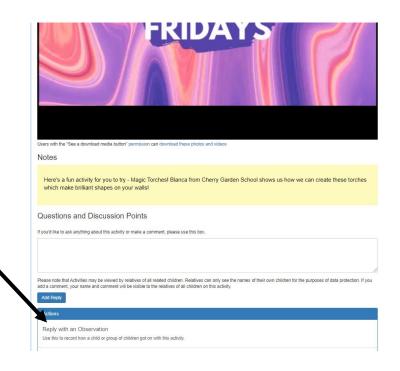

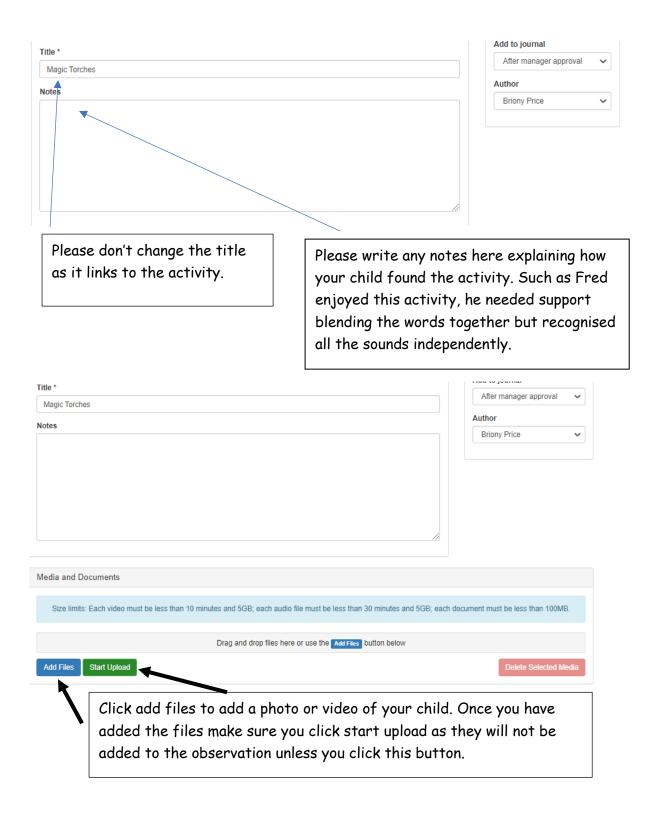

## If you have any difficulties email the school and we will get in contact to support you.